## QUICK REFERENCE GUIDE

## Doing Business with

## Multiple Campuses

*Learn how to add multiple campus addresses to your profile.*

## ADD ADDRESSES TO YOUR PROFILE

- 1. Access the Supplier Portal login page.
- 2. Enter your email address, then select **Next**.
	- a. If you have not created an account and you were not invited to register, select the **Create Account** button.
- 3. Enter your password, then select **Login**.
- 4. Select **Manage Registration Profile** from the *Quick Links to Common Tasks* area.
- 5. Select **Addresses** from the menu.
- 6. Select **Add Address**. A pop-up window displays to complete the three-step add address process.
- 7. Step 1: Basic Information
	- a. Enter a label for this address. The label is a name to help identify which address you want to choose from the list.
	- b. Check or uncheck the business activities that take place at this address.
	- c. Select **Next**.
- 8. Step 2: Address Details
	- a. Determine how you would like to receive purchase orders at this location, either by Email, Fax, or Mail.
	- b. Enter the address details.
	- c. Select **Next**.
- 9. Step 3: Primary Contact For This Address
	- a. Select the radio button for **Enter New Contact**, this will allow a contact to be entered for this address. Alternatively, select the radio button for **Not Applicable** to not add a contact for this address.
	- b. If adding a contact, then select the contact types.
	- c. Enter the contact details.
	- d. Select **Save Changes**.

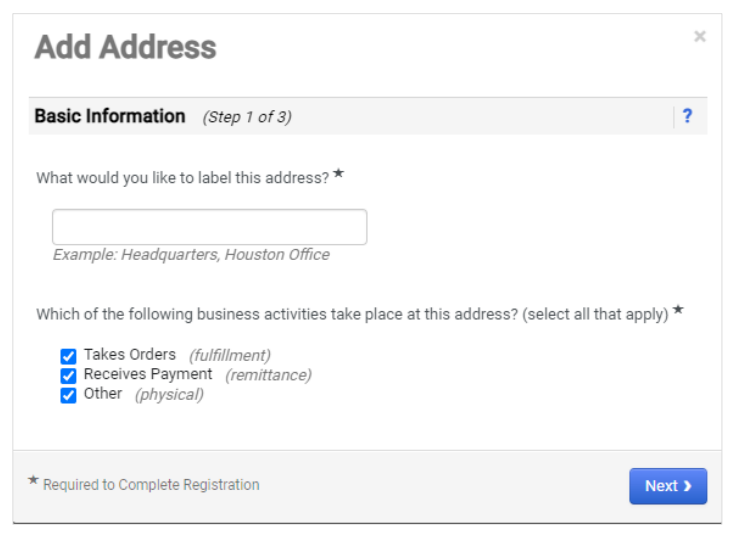

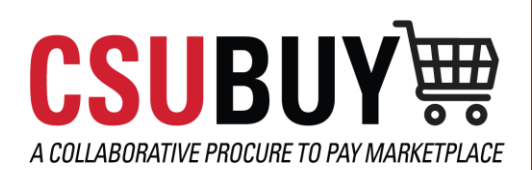

**CSU** The California State University